# **AASHTOWare** Project Alaska DOT&PF

QUICK REFERENCE GUIDE:

# Subcontract Payments

#### Background**:**

- This process is for internal staff who are adding or editing subcontract payments in AASHTOWare Project.
- Until the Construction Module of AASHTOWare Project is fully implemented, the Contract Payment from the agency to the prime contractor must be entered prior to adding subcontract payments.
- When implementation of the Construction Module of AASHTOWare Project is complete, the Contract Payment details will auto-populate from the Estimates created and approved by the project staff. At that time, you will only need to enter the IRIS Payment Amount and IRIS Payment Date, if desired.
- Fields with red asterisks are required fields and must have data.

#### Role**:**

CRO Admin, CRO User

#### Navigation**:** Civil Rights & Labor → Contracts → Select Contract → Contract Administration Summary  $\rightarrow$  Contract Payments quick link

#### Add a Contract Payment**:**

- 1. Click the **Add Payment** button
- 2. Enter the next chronological **Progress Estimate Number**
- 3. Select an **Estimate Type**
- 4. Enter the **Progress Estimate Amount**
- 5. Enter or select the **Contract Payment Period Start Date**
- 6. Enter or select the **Contract Payment Period End Date**
- 7. Enter or select the **Date Estimate Approved** (this will be blank until the Construction Module is implemented)
- 8. Click **Save**

## Add a Subcontract Payment(s):

- 1. At the **Contract Payment Overview** screen, click on the contract payment **Estimate Number**
- 2. Click the **Subcontract Payments** tab
- 3. Click the link to **Add Subcontract Payment From Prime**
- 4. Search and select the subcontractor to be paid (**Payee**)
- 5. Enter a **Payee Payment Number**
- **6.** Enter or select the **Date Paid**
- 7. Select the **Payment Type**
- 8. Enter the **Paid Amount** for which the contractor will receive DBE credit
- 9. Click **Save**

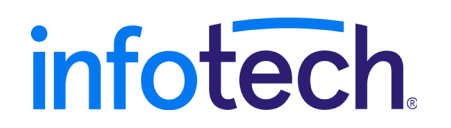

Prepared by Infotech®. Copyright © 2017. AASHTOWare Project and AASHTOWare Project Civil Rights & Labor are registered trademarks of the American Association of State Highway and Transportation Officials

- 10. Click the **Work Types** tab
- 11. Select the **Work Type**
- 12. Enter the **Actual Payment** made to this contractor for this Work Type
- 13. The following fields are available to add detail if desired
	- a. Payment or Partial Amount Withheld Indicator
	- b. Partial Payment Comments
	- c. Retainage Release Indicator
	- d. Retainage Dollars Held
	- e. Payee Work Complete Indicator

The system will display information regarding this subcontractor from the details listed in their vendor record and subcontract record on this tab

- 1. Select the **Endorsement** tab
- 2. At the **Component Actions Menu** select **Review Endorsement**
- 3. A modal window opens, add any applicable comments regarding your review of the payment information
- 4. Click **Save**
- 5. The system will populate the following fields:
	- **a. Agency Reviewed Date**
	- **b. Agency Reviewed By**
	- c. **Agency Reviewer Comments**
	- *d.* **Days Beyond Pay Allowance** *(Date Estimate Approved is compared to the subcontract payment Date Paid and subtracts the allowable Prompt Payment days of 8)*

#### Notes:

- If you have more subcontract payments to list from this contract payment:
	- o At the Subcontract Payment Summary component actions menu, you have Tasks available to Add New Payment From Payee (to a second tier subcontractor) or Add New Payment From Same Payer (another subcontract payment from the prime contractor)
	- o Click the **Contract Payment** quick link, click the **Subcontract Payments** tab and click the **Add Subcontract Payment From Prime** link

#### Reports

Subcontract Payment Report – Search for Contract – Advanced Filter can be set to provide subcontractor payments in a date rate.

Contract Clearance DBE Participation Report

### Endorsement of Subcontract Payment: